# Recorded Steps

This file contains all the steps and information that was recorded to help you describe the recorded steps to others.

Before sharing this file, you should verify the following:

- The steps below accurately describe the recording.
- There is no information below or on any screenshots that you do not want others to see.

Passwords or any other text you typed were not recorded, except for function and shortcut keys that you used.

You can do the following:

- [Review the recorded steps](file:///C:/Users/mkanitka/AppData/Local/Microsoft/UAR/Recording.mht)
- [Review the recorded steps as a slide show](mhtml:file://C:/Users/mkanitka/AppData/Local/Microsoft/UAR/Recording.mht!slide0001.htm)
- [Review the additional details](file:///C:/Users/mkanitka/AppData/Local/Microsoft/UAR/Recording.mht)

## Steps

Previous [Next](file:///C:/Users/mkanitka/AppData/Local/Microsoft/UAR/Recording.mht)

**Step 1: (06-Aug-20 8:45:10 AM)** User left click on "Google Chrome (button)"

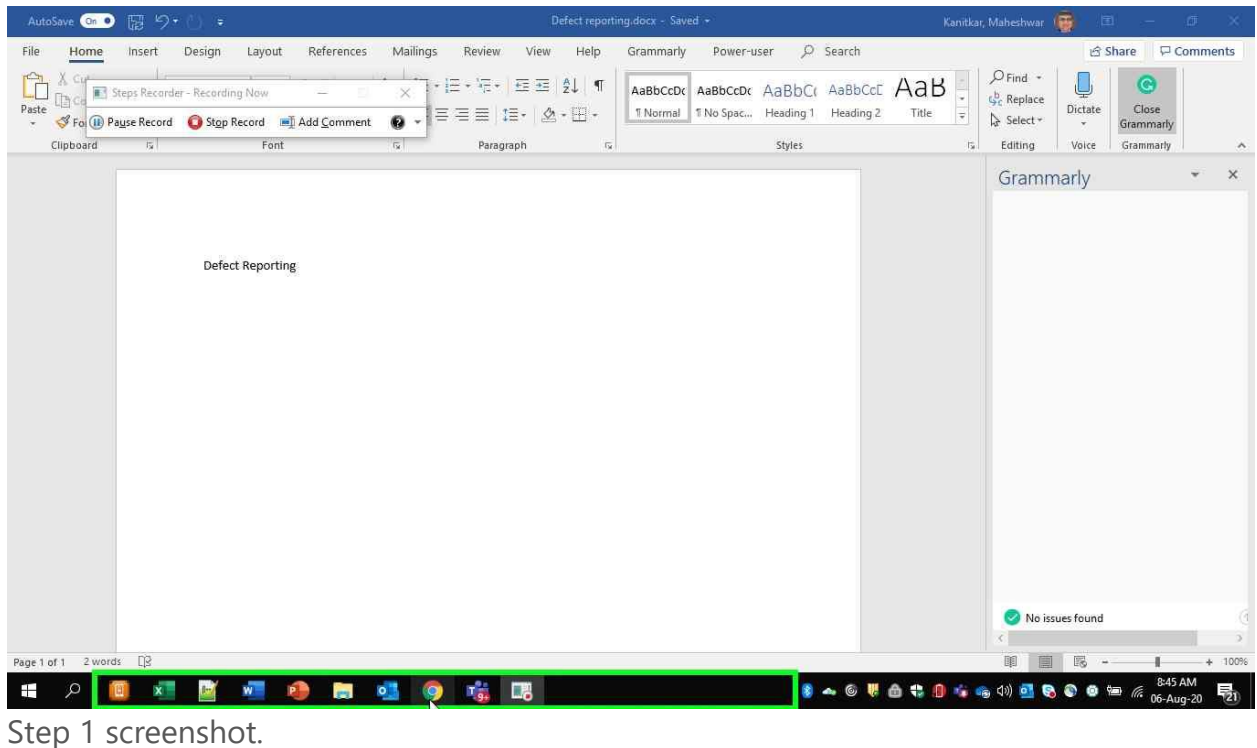

**Step 2: (06-Aug-20 8:45:14 AM)** User keyboard input on "New Tab - Google Chrome (pane)"

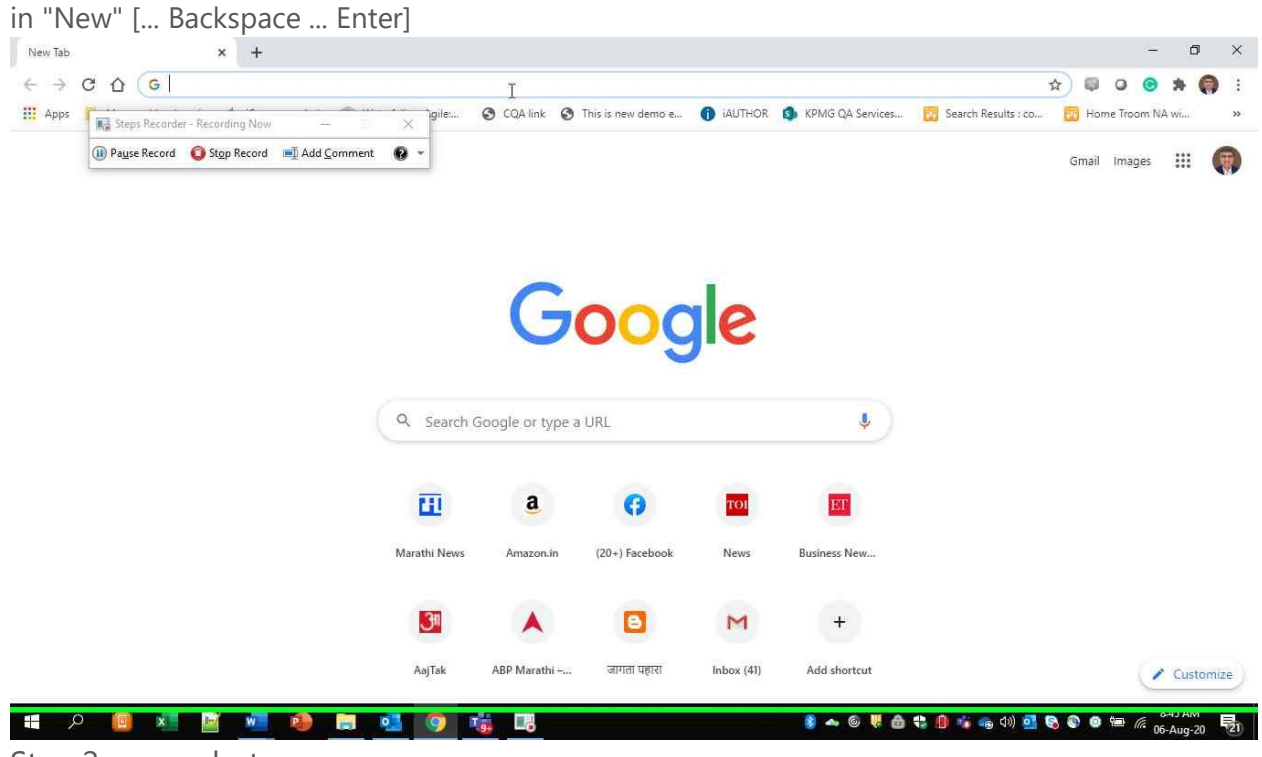

Step 2 screenshot.

**Step 3: (06-Aug-20 8:45:39 AM)** User left click on "Daily original postings about Business Technology and Innovation | SogetiLabs - Google Chrome (pane)" in "Dai"

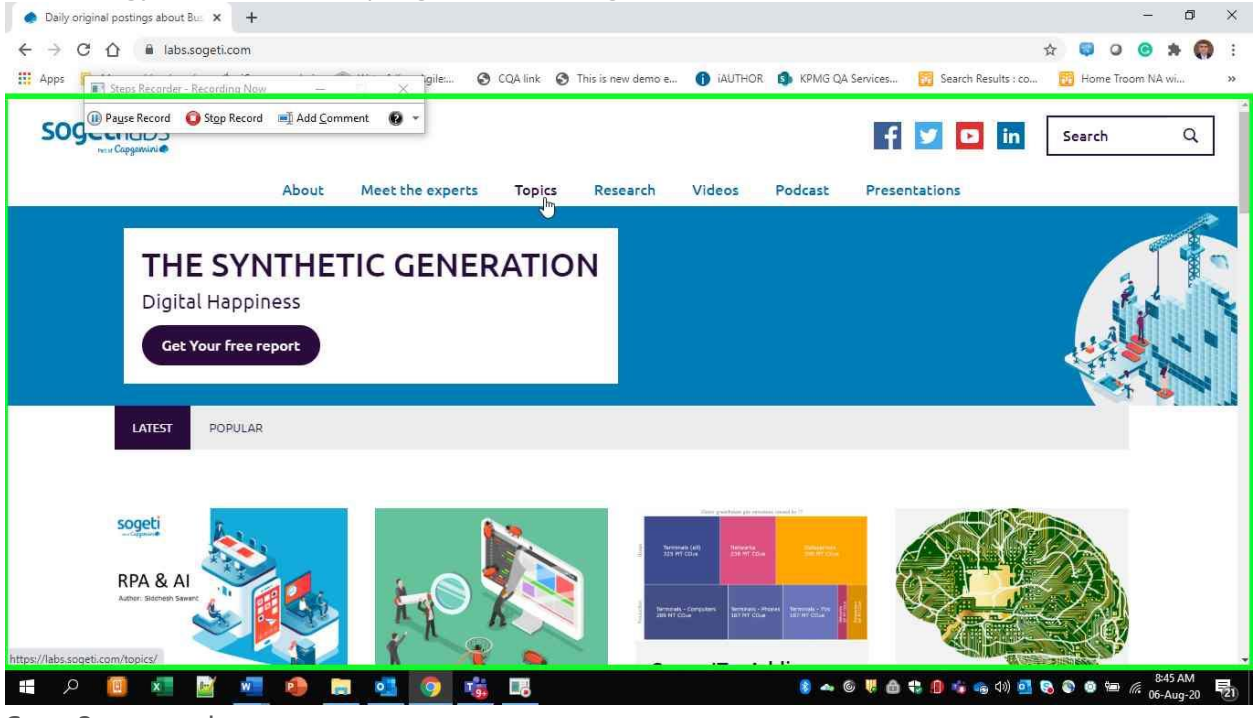

Step 3 screenshot.

[Previous](file:///C:/Users/mkanitka/AppData/Local/Microsoft/UAR/Recording.mht) [Next](file:///C:/Users/mkanitka/AppData/Local/Microsoft/UAR/Recording.mht)

**Step 4: (06-Aug-20 8:45:52 AM)** User mouse wheel down on "SogetiLabs | Topics - Google Chrome (pane)" in "Sog"

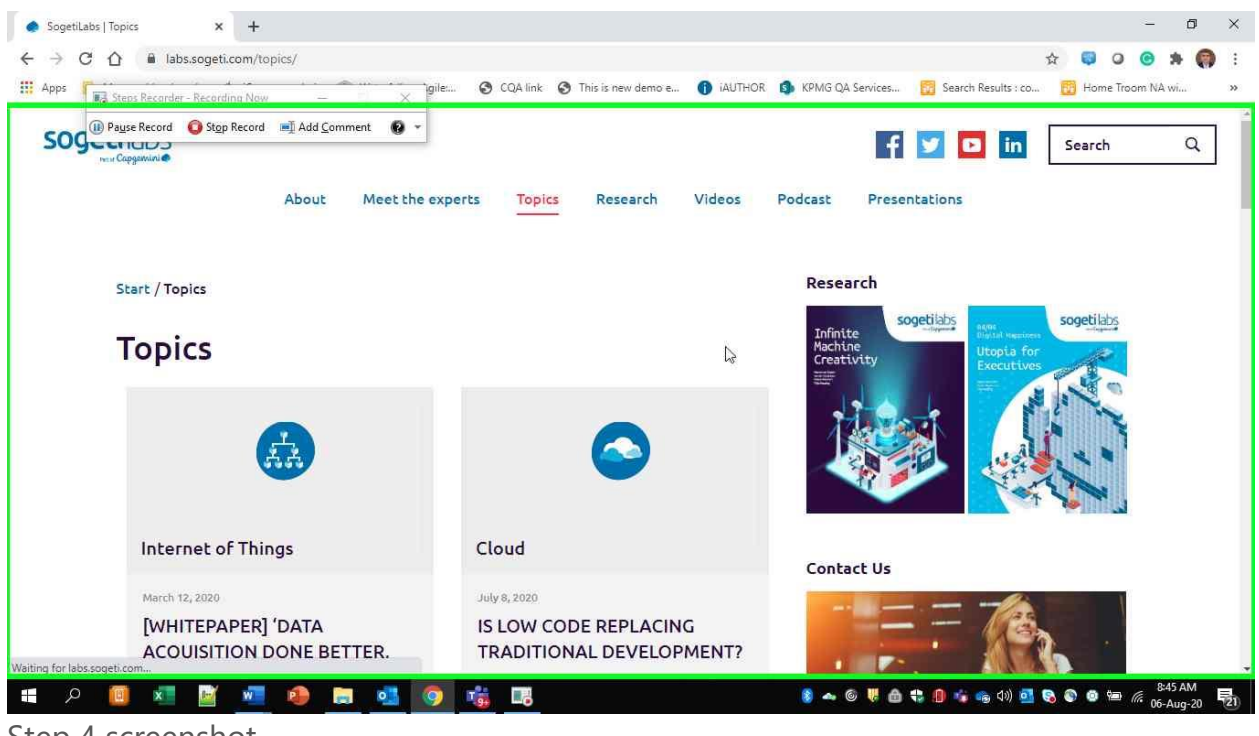

Step 4 screenshot.

**Step 5: (06-Aug-20 8:46:01 AM)** User left click on "SogetiLabs | Topics - Google Chrome

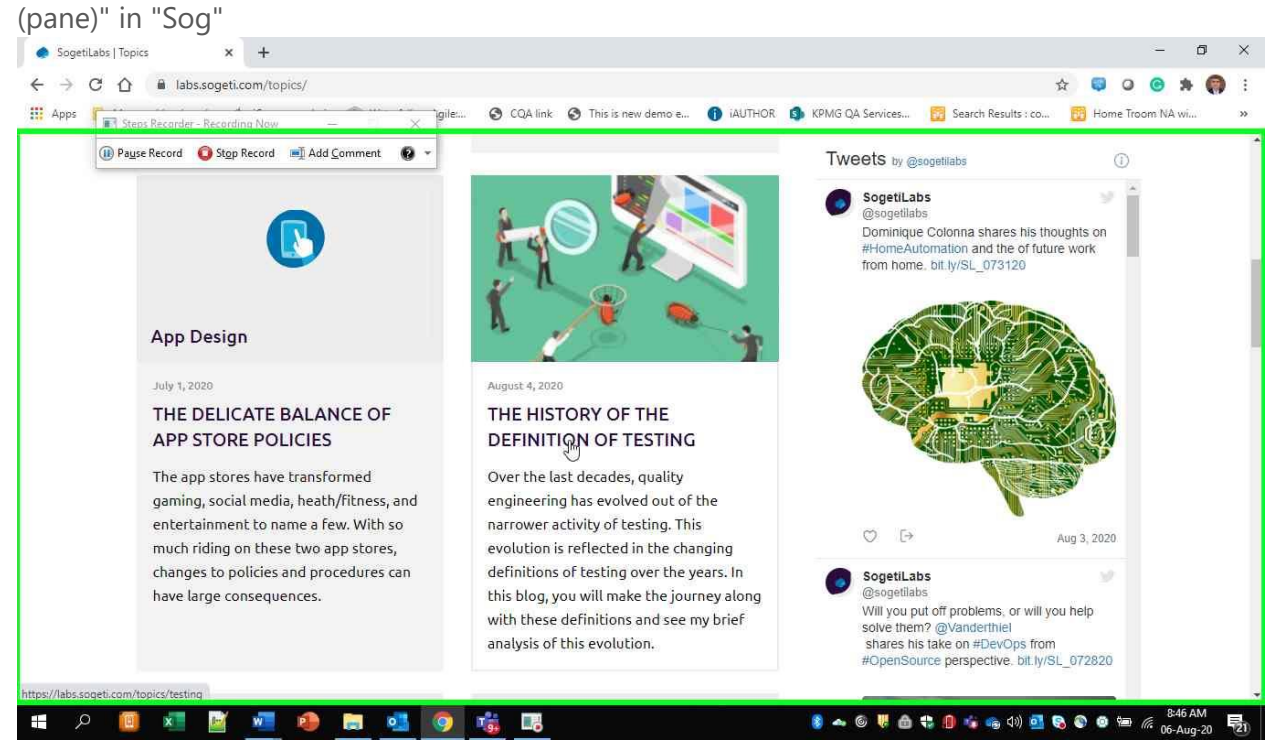

Step 5 screenshot.

**Step 6: (06-Aug-20 8:46:21 AM)** User Comment: "Click on one of links and check."

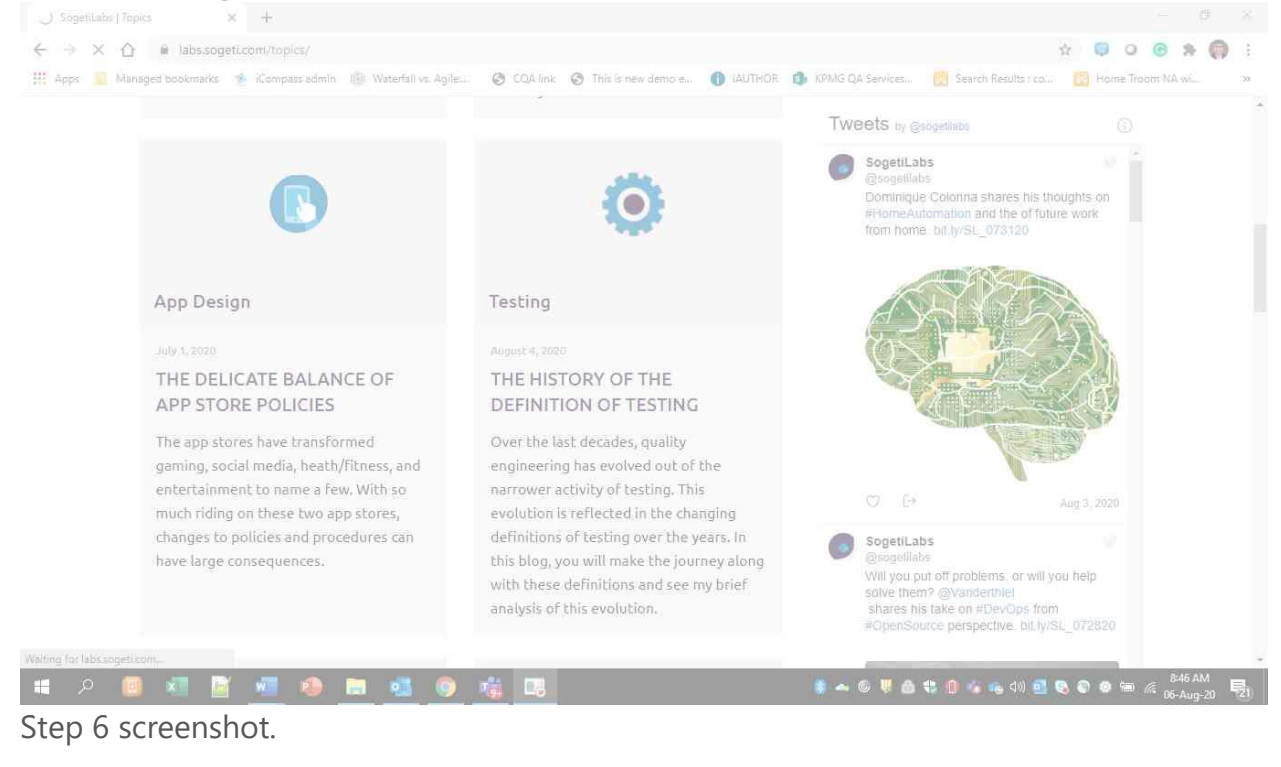

[Previous](file:///C:/Users/mkanitka/AppData/Local/Microsoft/UAR/Recording.mht) [Next](file:///C:/Users/mkanitka/AppData/Local/Microsoft/UAR/Recording.mht)

**Step 7: (06-Aug-20 8:46:29 AM)** User mouse drag end on "TESTING - SogetiLabs - Google Chrome (pane)" in "TES"

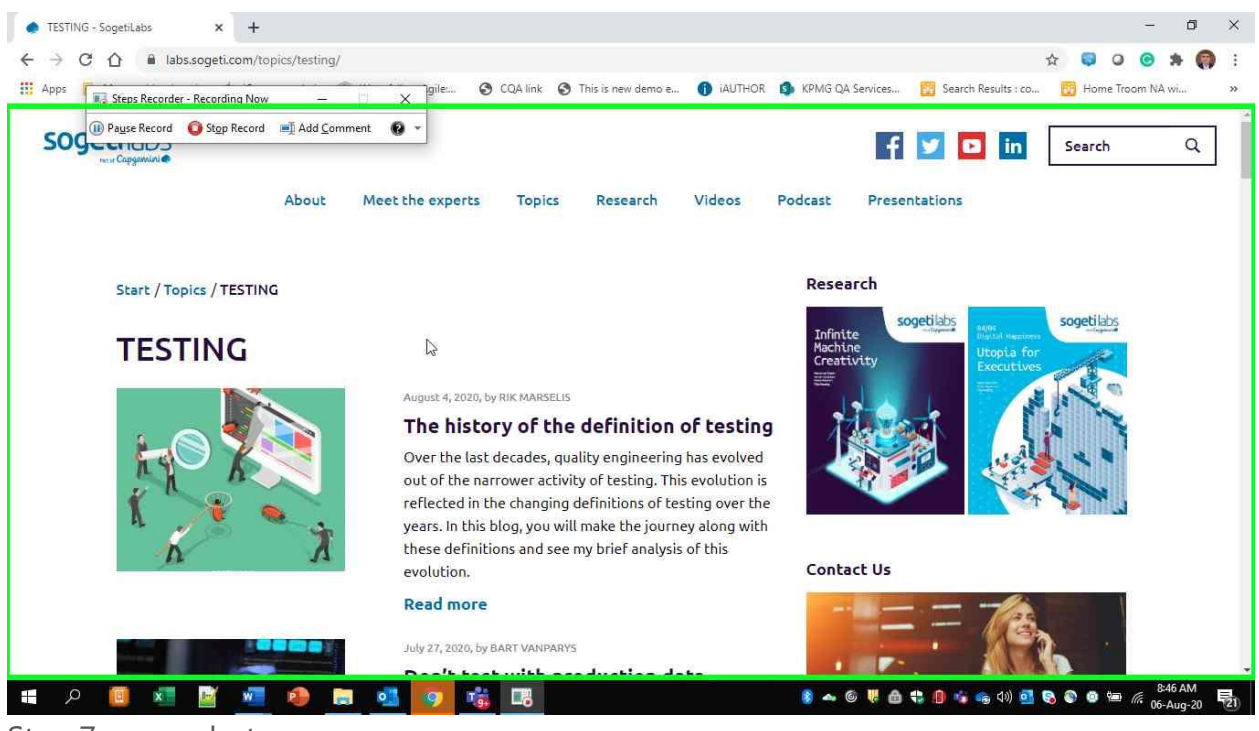

Step 7 screenshot.

**Step 8: (06-Aug-20 8:46:30 AM)** User left click on "TESTING - SogetiLabs - Google Chrome

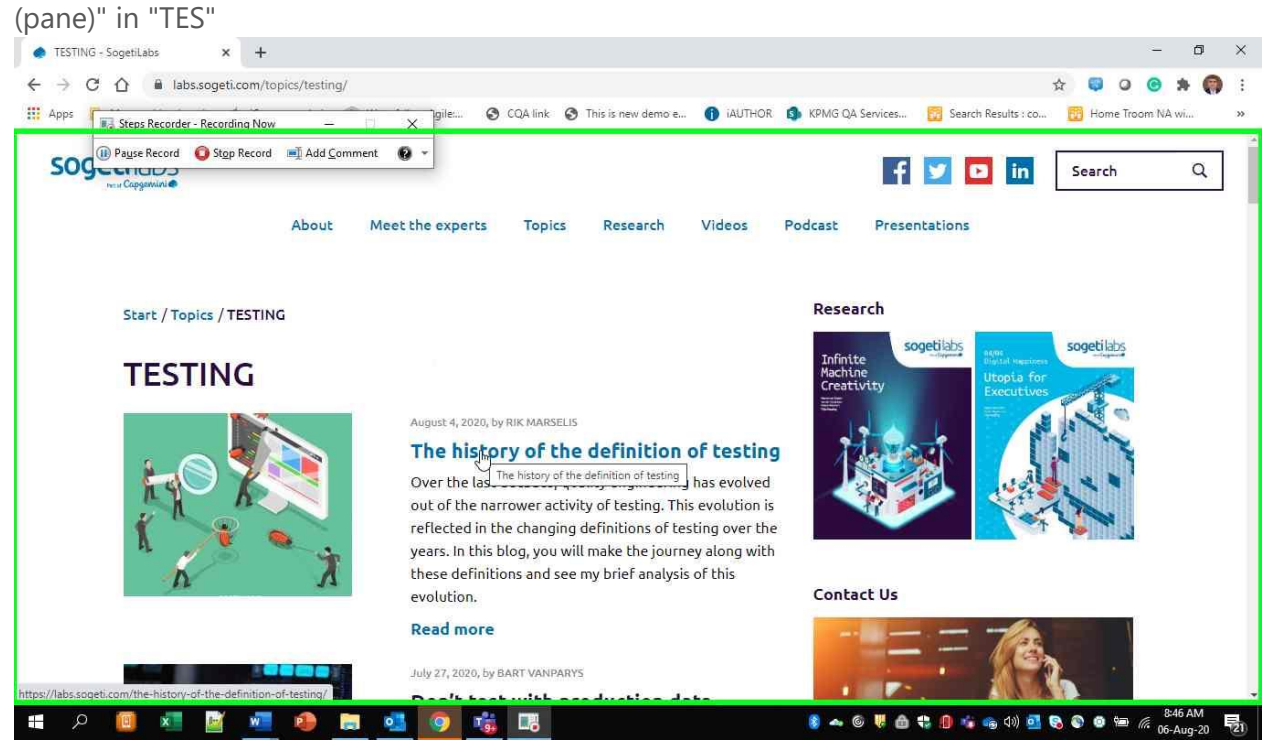

Step 8 screenshot.

**Step 9: (06-Aug-20 8:46:39 AM)** User mouse wheel down on "TESTING - SogetiLabs - Google Chrome (pane)" in "TES"

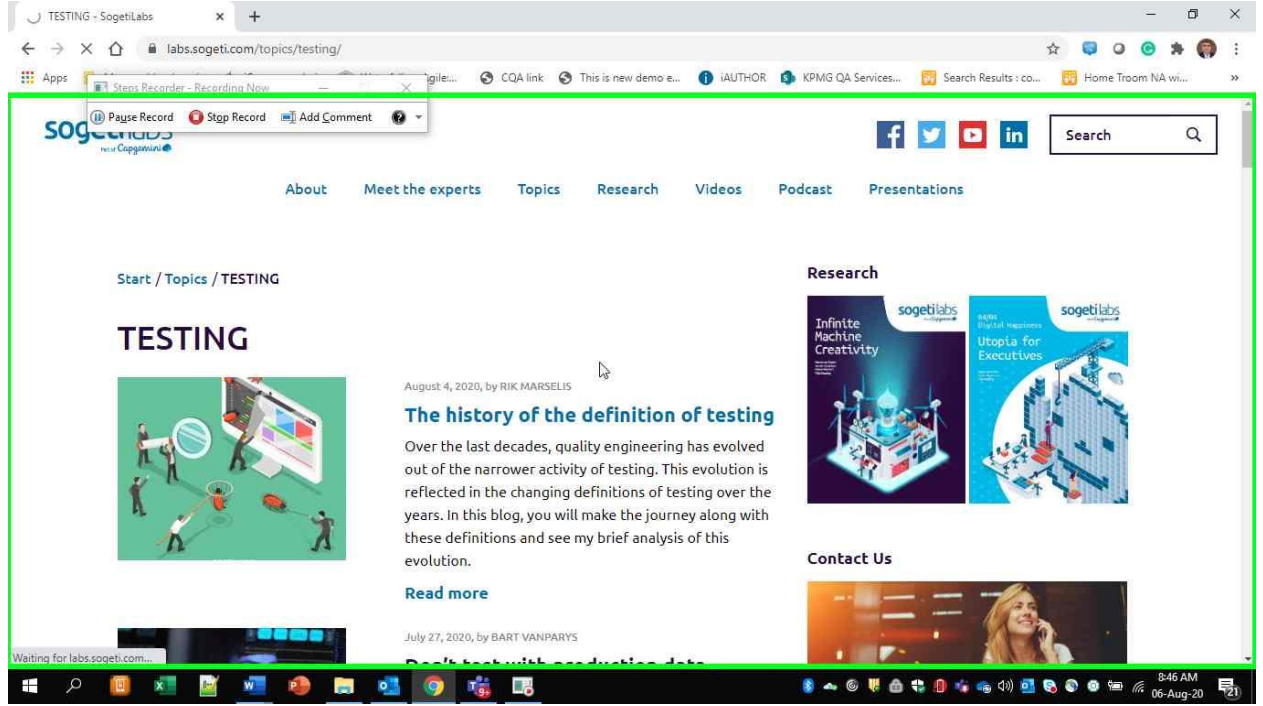

Step 9 screenshot.

## [Return to top of page...](file:///C:/Users/mkanitka/AppData/Local/Microsoft/UAR/Recording.mht)

## Additional Details

The following section contains the additional details that were recorded.

These details help accurately identify the programs and UI you used in this recording.

This section may contain text that is internal to programs that only very advanced users or programmers may understand.

Please review these details to ensure that they do not contain any information that you would not like others to see.

*Recording Session: 06-Aug-20 8:45:08 AM - 8:46:56 AM*

*Recorded Steps: 9, Missed Steps: 0, Other Errors: 0*

*Operating System: 17763.1.amd64fre.rs5\_release.180914-1434 10.0.0.0.2.48*

*Step 1: User left click on "Google Chrome (button)" Program: Windows Explorer, 10.0.17763.1 (WinBuild.160101.0800), Microsoft Corporation, EXPLORER.EXE, EXPLORER.EXE UI Elements: Google Chrome, Running applications, MSTaskListWClass, Running applications, MSTaskSwWClass, ReBarWindow32, Taskbar, Shell\_TrayWnd*

*Step 2: User keyboard input on "New Tab - Google Chrome (pane)" in "New" [... Backspace ... Enter]*

*Program: Google Chrome, 84.0.4147.105, Google LLC, CHROME.EXE, CHROME.EXE UI Elements: New Tab - Google Chrome, Chrome\_WidgetWin\_1*

*Step 3: User left click on "Daily original postings about Business Technology and Innovation | SogetiLabs - Google Chrome (pane)" in "Dai"*

*Program: Google Chrome, 84.0.4147.105, Google LLC, CHROME.EXE, CHROME.EXE UI Elements: Chrome\_RenderWidgetHostHWND, Daily original postings about Business Technology and Innovation | SogetiLabs - Google Chrome, Chrome\_WidgetWin\_1*

*Step 4: User mouse wheel down on "SogetiLabs | Topics - Google Chrome (pane)" in "Sog" Program: Google Chrome, 84.0.4147.105, Google LLC, CHROME.EXE, CHROME.EXE UI Elements: Chrome\_RenderWidgetHostHWND, SogetiLabs | Topics - Google Chrome, Chrome\_WidgetWin\_1*

*Step 5: User left click on "SogetiLabs | Topics - Google Chrome (pane)" in "Sog" Program: Google Chrome, 84.0.4147.105, Google LLC, CHROME.EXE, CHROME.EXE UI Elements: Chrome\_RenderWidgetHostHWND, SogetiLabs | Topics - Google Chrome, Chrome\_WidgetWin\_1*

*Step 6: User Comment: "Click on one of links and check." Program: UI Elements:* 

*Step 7: User mouse drag end on "TESTING - SogetiLabs - Google Chrome (pane)" in "TES" Program: Google Chrome, 84.0.4147.105, Google LLC, CHROME.EXE, CHROME.EXE UI Elements: Chrome\_RenderWidgetHostHWND, TESTING - SogetiLabs - Google Chrome, Chrome\_WidgetWin\_1*

*Step 8: User left click on "TESTING - SogetiLabs - Google Chrome (pane)" in "TES" Program: Google Chrome, 84.0.4147.105, Google LLC, CHROME.EXE, CHROME.EXE UI Elements: Chrome\_RenderWidgetHostHWND, TESTING - SogetiLabs - Google Chrome, Chrome\_WidgetWin\_1*

*Step 9: User mouse wheel down on "TESTING - SogetiLabs - Google Chrome (pane)" in "TES"*

*Program: Google Chrome, 84.0.4147.105, Google LLC, CHROME.EXE, CHROME.EXE UI Elements: Chrome\_RenderWidgetHostHWND, TESTING - SogetiLabs - Google Chrome, Chrome\_WidgetWin\_1*

[Return to top of page...](file:///C:/Users/mkanitka/AppData/Local/Microsoft/UAR/Recording.mht)